## **Versions 2000 2000i 2002 2004 2005 Visual Basic Les tolérances d'une cote**

Ceux qui utilisent des cotations contenant des valeurs de tolérances ont pu constater le manque de souplesse qu'offre AutoCAD. En effet, une tolérance n'est pas forcément identique d'une cote à une autre. De ce fait, soit ils utilisent un style de cote sans tolérance, et pour chaque cote créée ils doivent modifier ses propriétés pour lui incorporer ses valeurs de tolérance, soit ils créent autant de styles de cote que de tolérances différentes. Dans les deux cas, l'utilisation des tolérances devient vite une contrainte. Pour ces utilisateurs-là, voici un programme VBA qui leur simplifiera cette tâche. En effet, il suffira de sélectionner une cote et, depuis la boîte de dialogue du programme, d'entrer le type et la valeur de tolérance à lui appliquer. Ce programme permet également de gérer des tolérances sur des cotes forcées, ce que ne fait pas automatiquement AutoCAD.

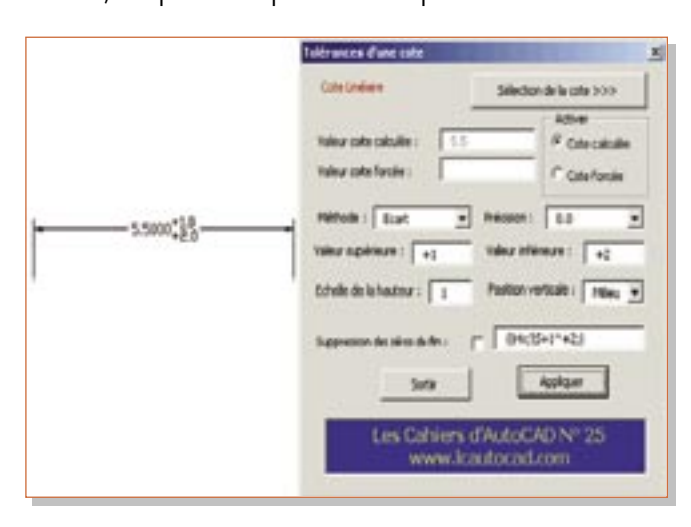

## **Principe d'utilisation**

**1.** Sélectionnez une cote.

**2.** Définissez la méthode de tolérance à appliquer : Aucune, Symétrique, Ecart, Limites, Base. La méthode Base correspond à une cote encadrée.

**3.** Entrez la valeur de la tolérance supérieure. Cette valeur peut être positive ou négative.

**4.** Entrez la valeur de la tolérance inférieure. Cette valeur peut être positive ou négative.

C'est la valeur affichée qui sera prise comme tolérance inférieure et non pas son inverse comme dans la fenêtre des propriétés d'un objet cote.

**5.** Sélectionnez une précision.

**6.** Sélectionnez la position des valeurs de tolérances vis-àvis du texte de cote.

**7.** Entrez un facteur d'échelle des textes de tolérance. Ce facteur d'échelle est appliqué à la hauteur du texte de cote.

**8.** Cochez ou non la case de suppression des zéros de fin des valeurs de tolérance.

**9.** Cliquez sur le bouton « Appliquer » pour visualiser l'écriture des valeurs de tolérance sur la cote sélectionnée.

**10.** Cliquez sur le bouton « Sortir » pour fermer cett boîte de dialogue.

## **Le programme**

Le nom du fichier VBA est : Tolerances\_Cotation.Dvb.

**Note :** Le listing du programme étant trop long, vous pourrez le découvrir en éditant ce fichier dans AutoCAD.

## **Mise en place du programme**

**1.** Copiez le fichier dans un dossier reconnu par l'environnment AutoCAD.

**2.** Créez une nouvelle icône dans laquelle vous entrerez la macro suivante :

**^C^C(VL-VBARUN "Tolerances\_cotation.dvb!Tolerances\_ Cote.Tolerances\_Cote");**

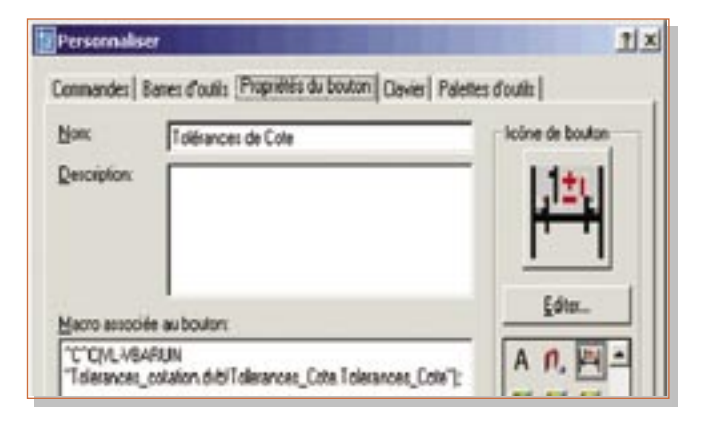